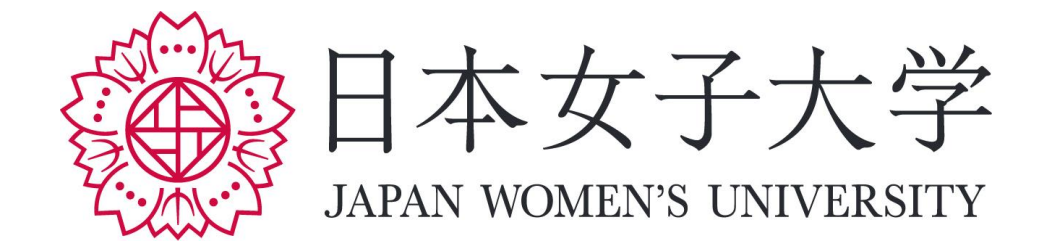

# JASMINE-Navi 操作方法について (保証人様用)

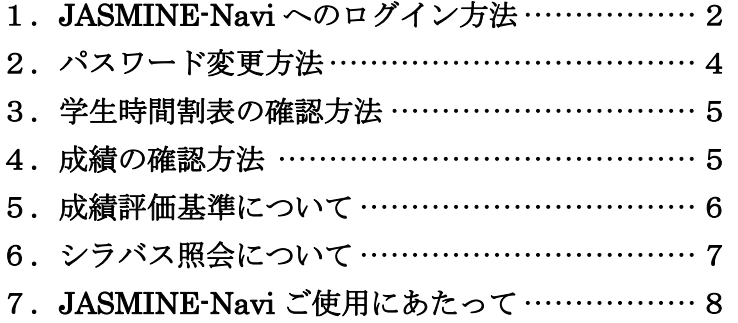

#### 【推奨動作環境】

PC - OS Windows 8.1/Windows 10(推奨) Mac OS 11.x/10.15.x/10.14.x

PC - ブラウザ Microsoft Edge、MozillaFirefox、Chrome、Safari ※各最新バージョン

スマートフォン - OS iOS 12/13/14/15 Android 8.0/8.1/9/10/11/12

スマートフォン - ブラウザ Safari、Chrome

## 1. JASMINE-Navi へのログイン方法

①日本女子大学のホームページ (<https://www.jwu.ac.jp/unv/>)にアクセスし、画面上部のメニューから 「保護者の方へ」をクリックしてください。

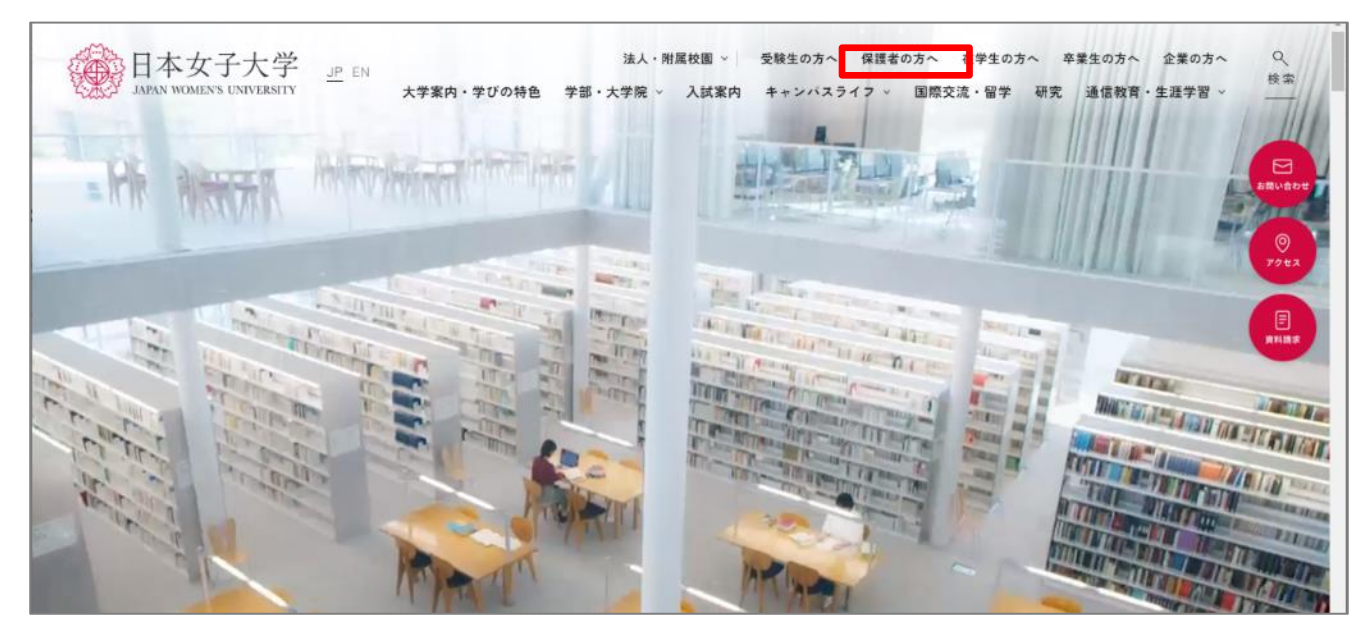

②「保護者の方へ」のページから「成績照会について」をクリックし、その後「JASMINE-Navi」を クリックしてください。

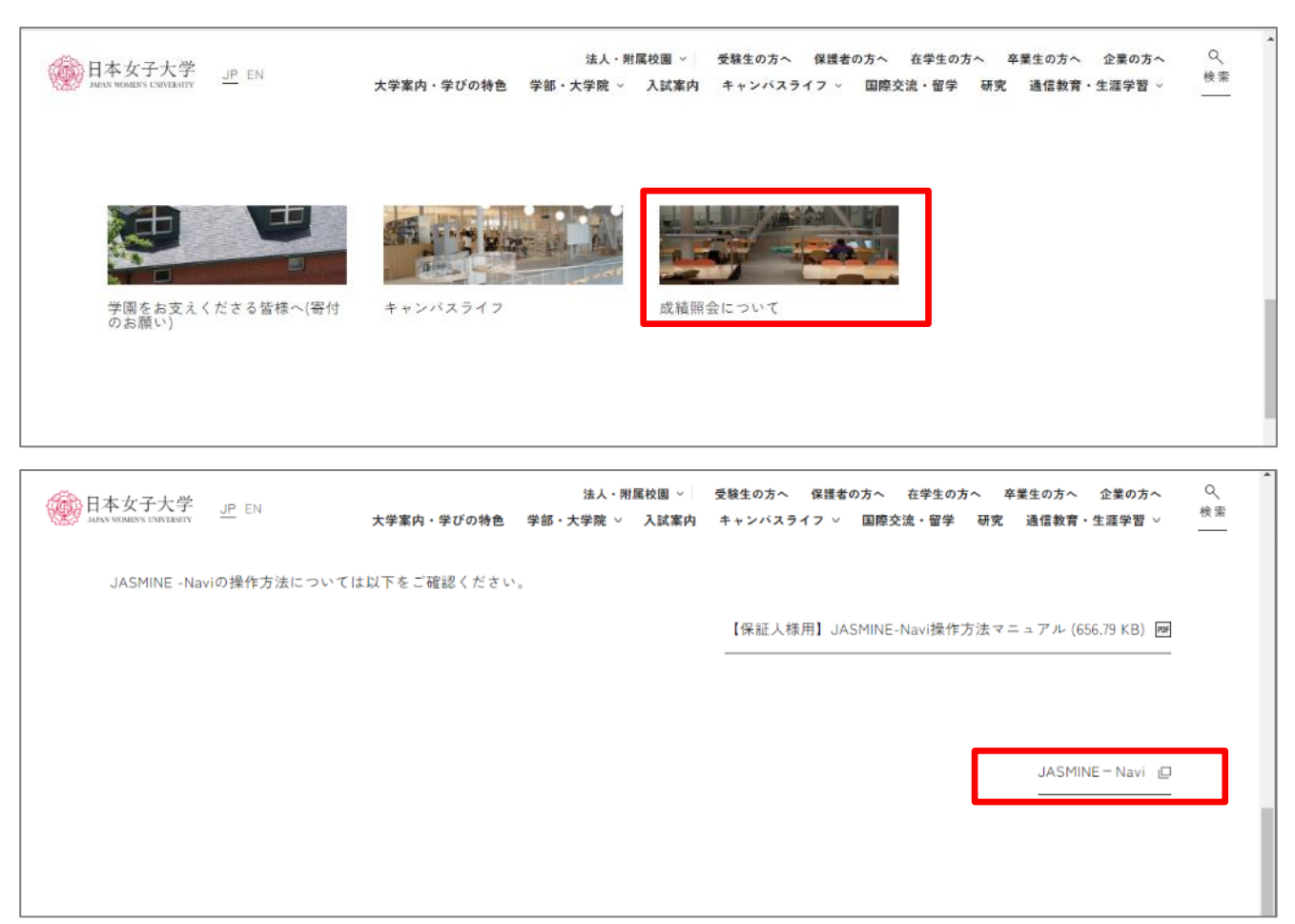

③ログイン画面に進んだら、ユーザーID (User ID) およびパスワード (Password) を入力し、 「LOGIN」をクリックしてください。

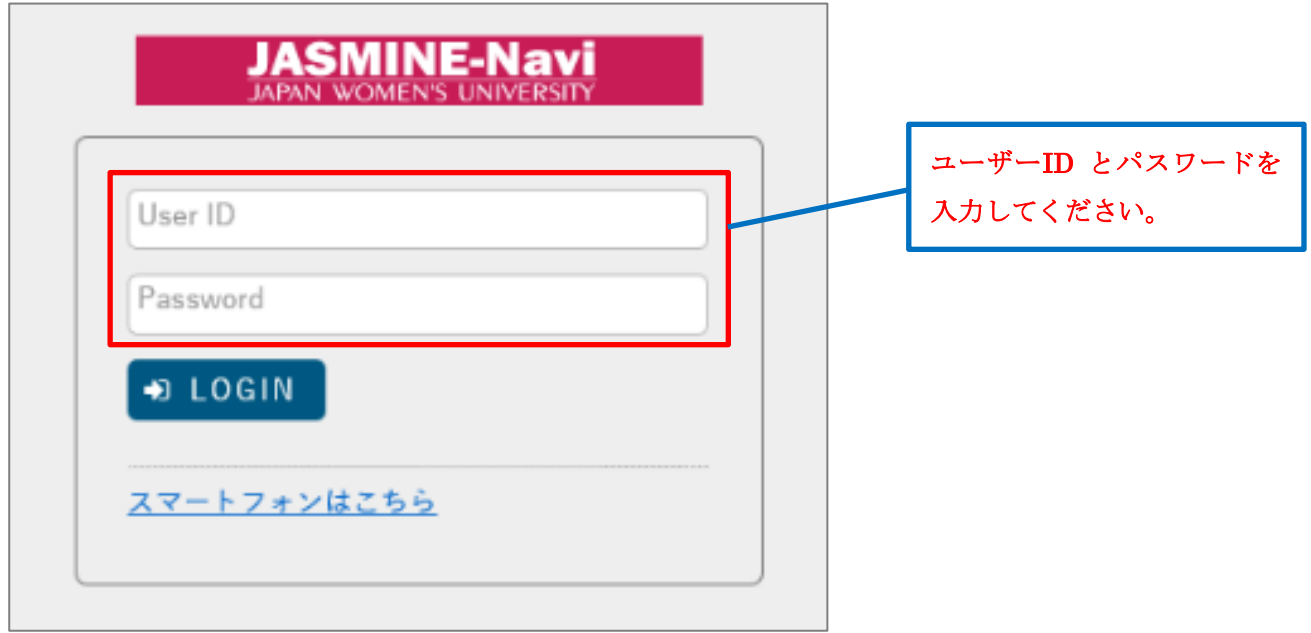

ログインすると、以下のようなホーム画面が表示されます。

Ī

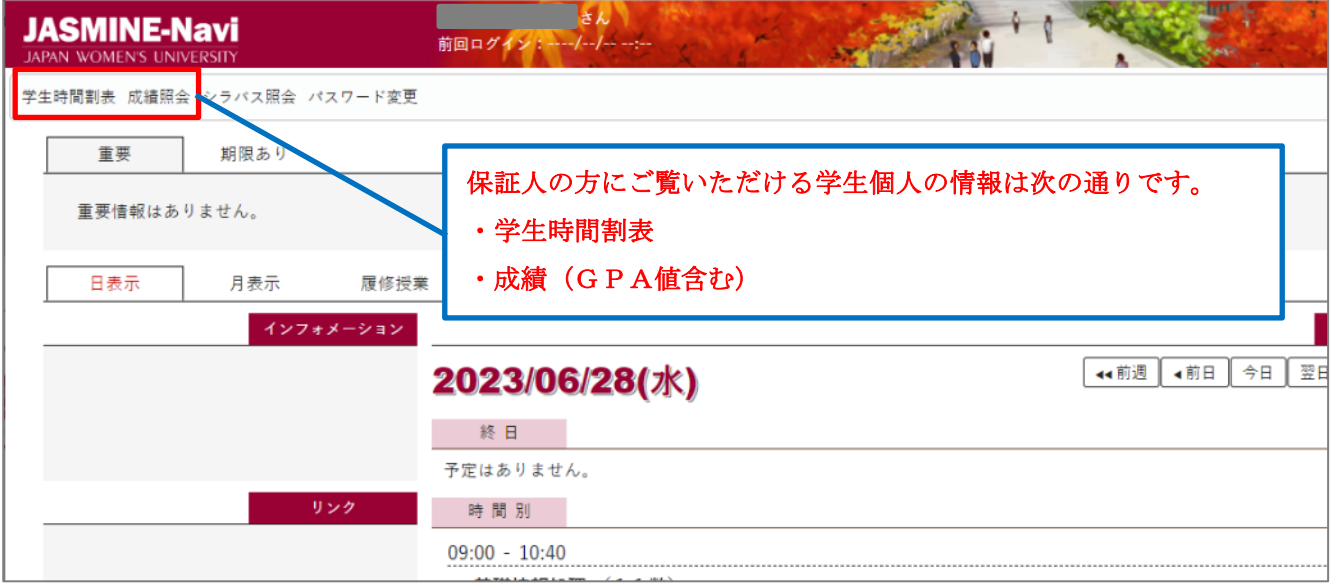

学生個人の成績等に関するお電話でのご質問は受け付けておりません。ご不明な点や履修についてのご質問は、 学生本人が「学生証」を持参の上、事務局窓口で確認するようお伝えください。

## 2. パスワード変更方法

個人情報を掲載しておりますので、必ず初期パスワードの変更をお願いいたします。

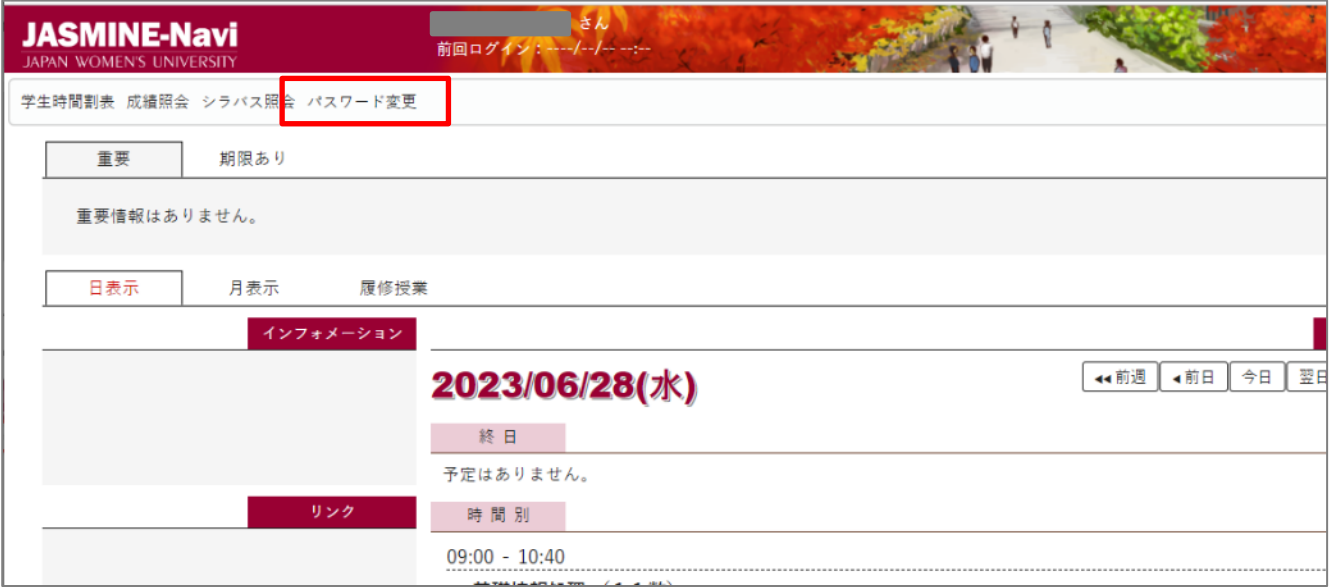

## 以下の画面でパスワードの変更をすることが可能です。

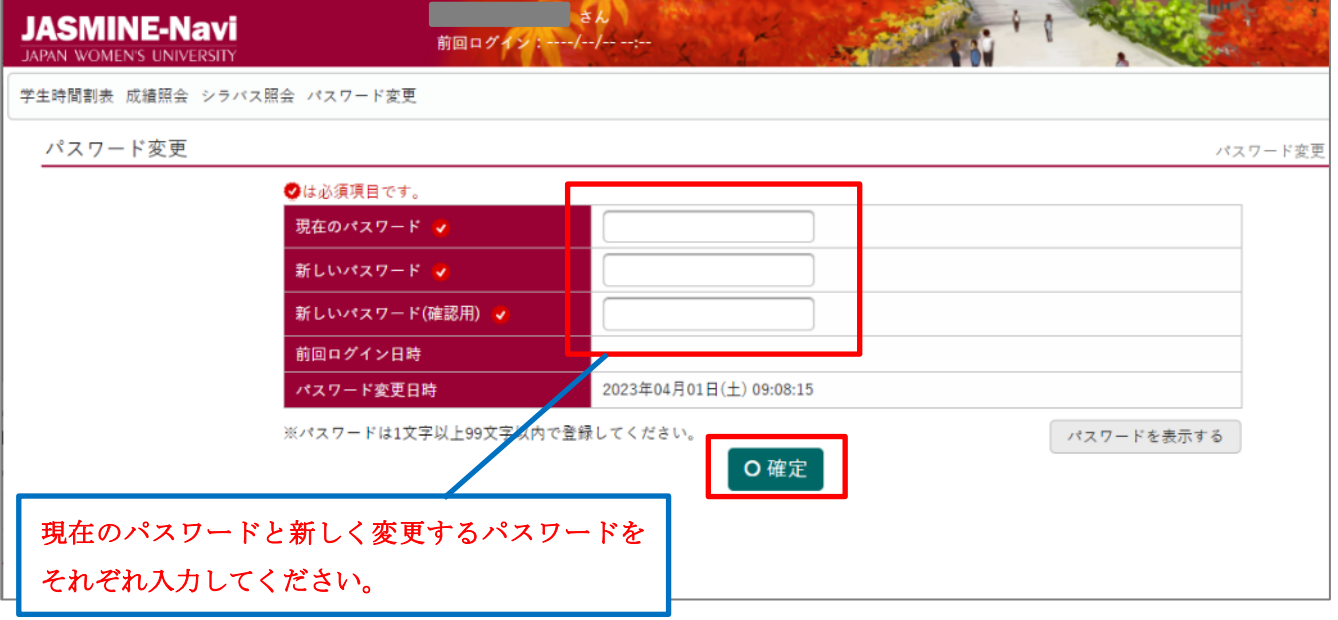

## 3. 学生時間割表の確認方法

【学生時間割表(確定版)の公開開始時期】●前期:4月下旬(予定) ●後期:9月下旬(予定) メニューの「学生時間割表」をクリックすると、学生個人の時間割表を確認することができます。

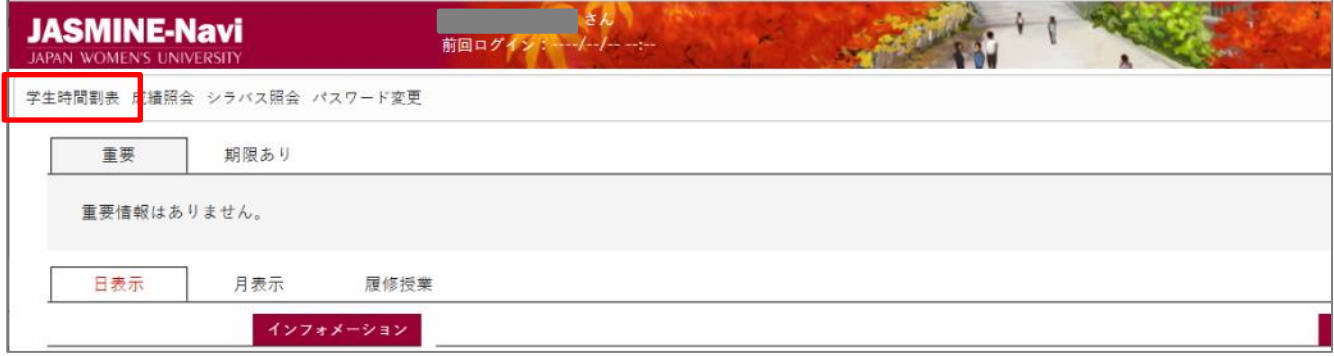

※「学生時間割表」の表示例

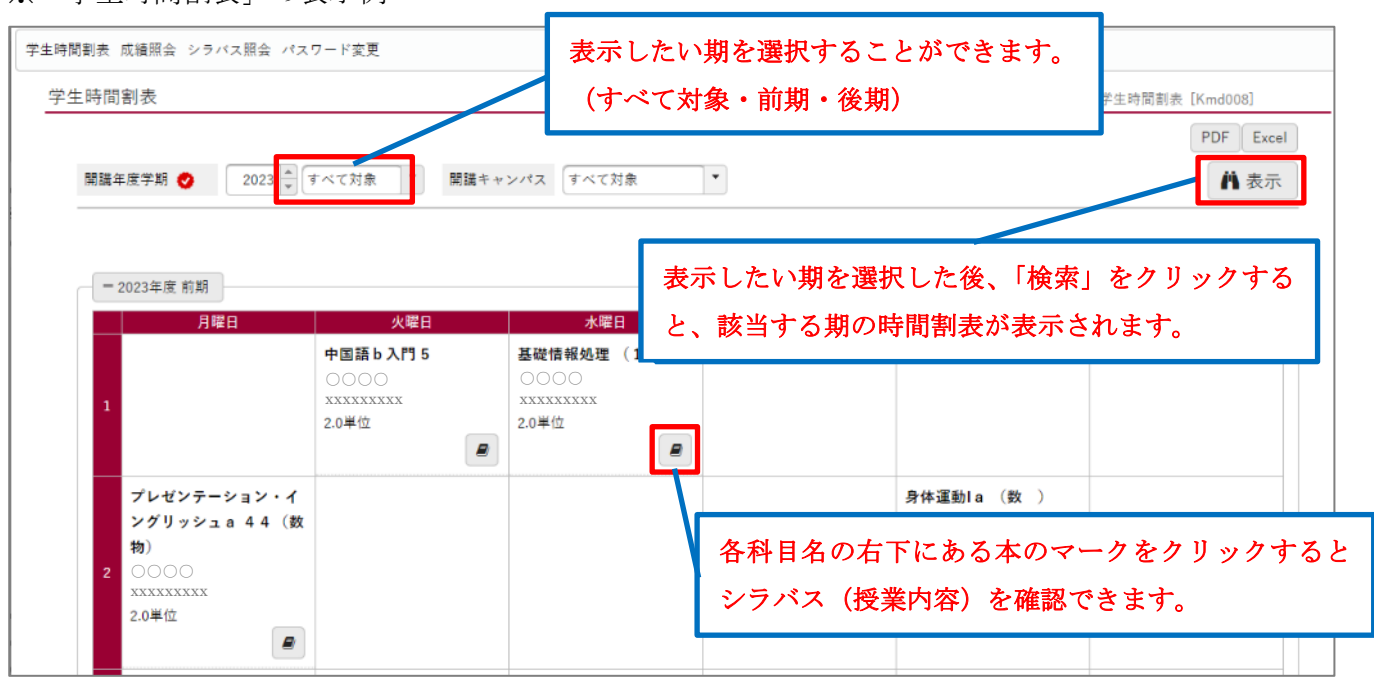

## 4. 成績の確認方法

#### 【成績の公開開始時期について】

●成績の公開時期は、学生への成績公開開始日に準じます。成績公開開始日は学生向けにお知らせ いたしますので、学生本人にご確認ください。

メニューの「成績照会」をクリックすると、学生の成績照会が可能です。

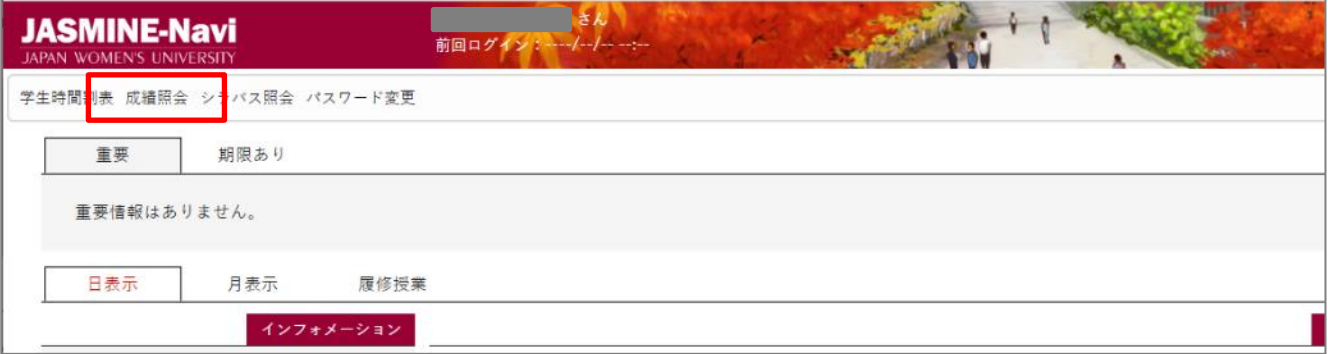

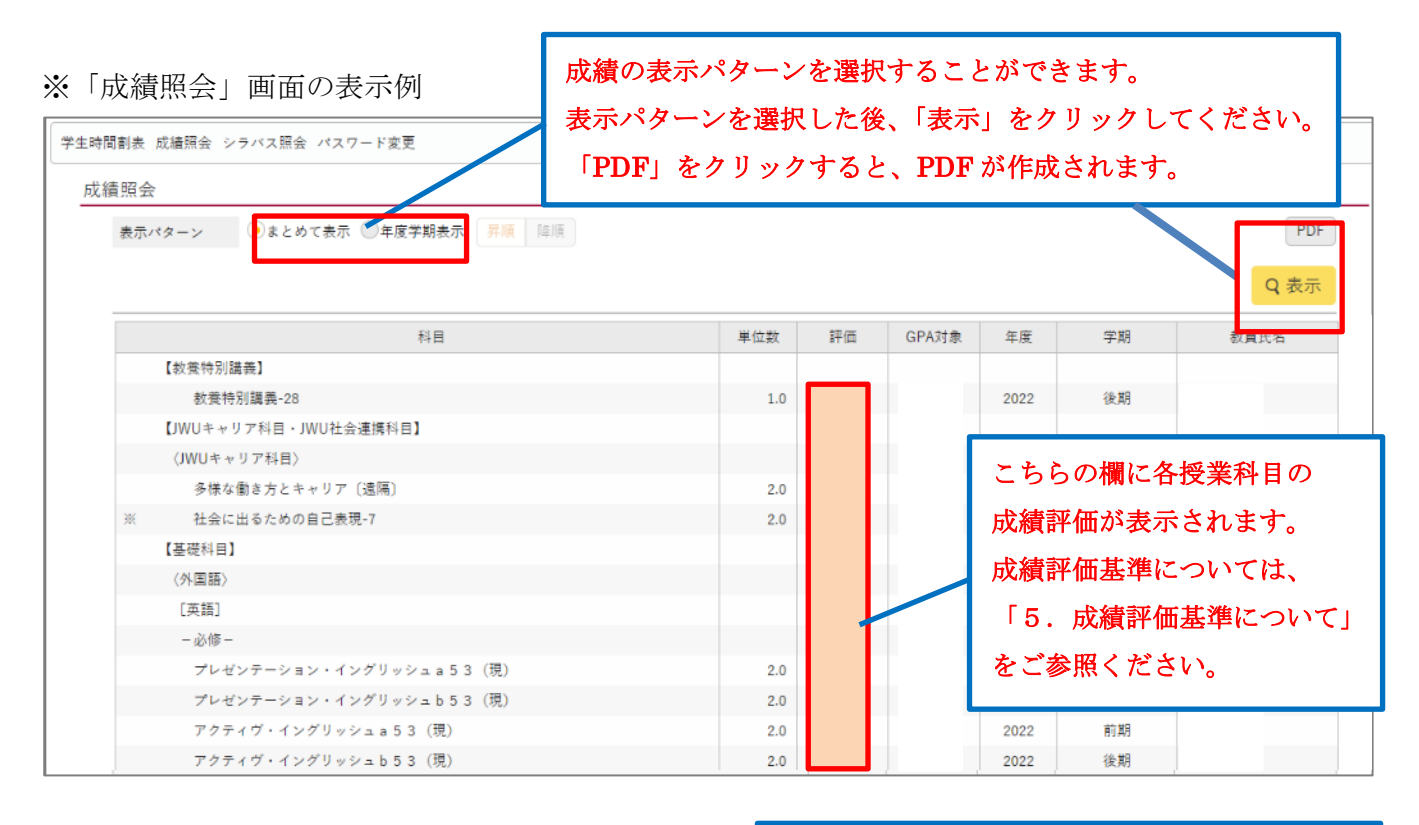

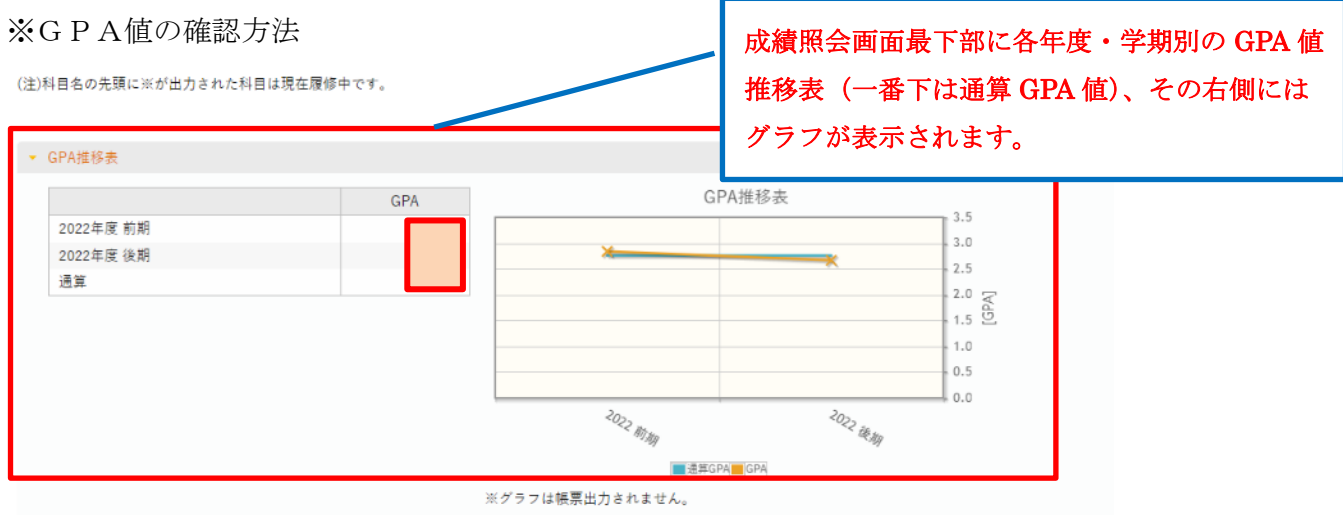

#### 5. 成績評価基準について

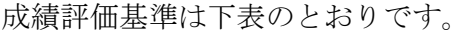

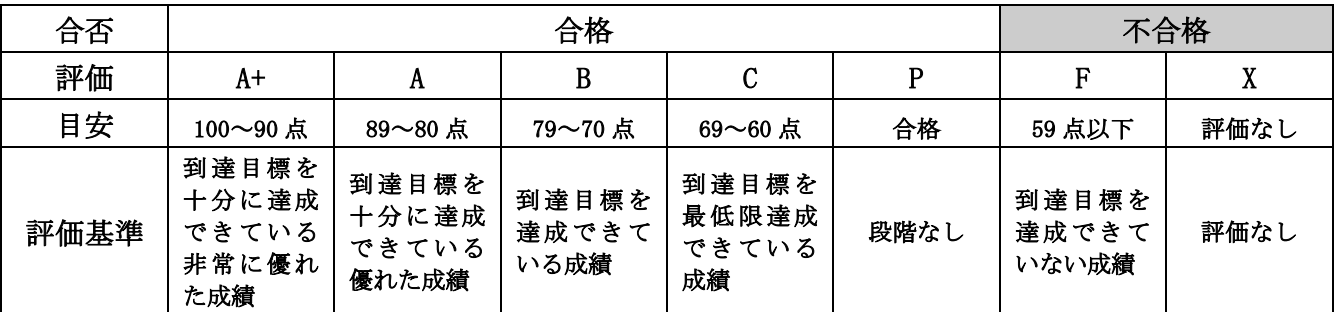

「X=評価なし」は、出席不良(授業時間数の 2/3 以下)、試験の受験放棄など成績評価の前提条件を 満たしていないと授業担当者が判断したもの。

## 6. シラバス照会について

以下のメニューをクリックすると、シラバス(授業内容)照会が可能です。

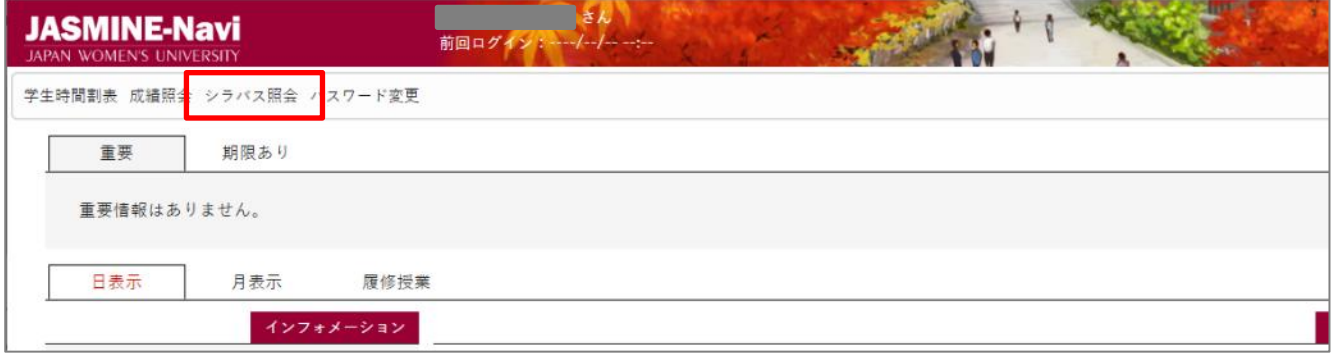

# シラバス検索画面

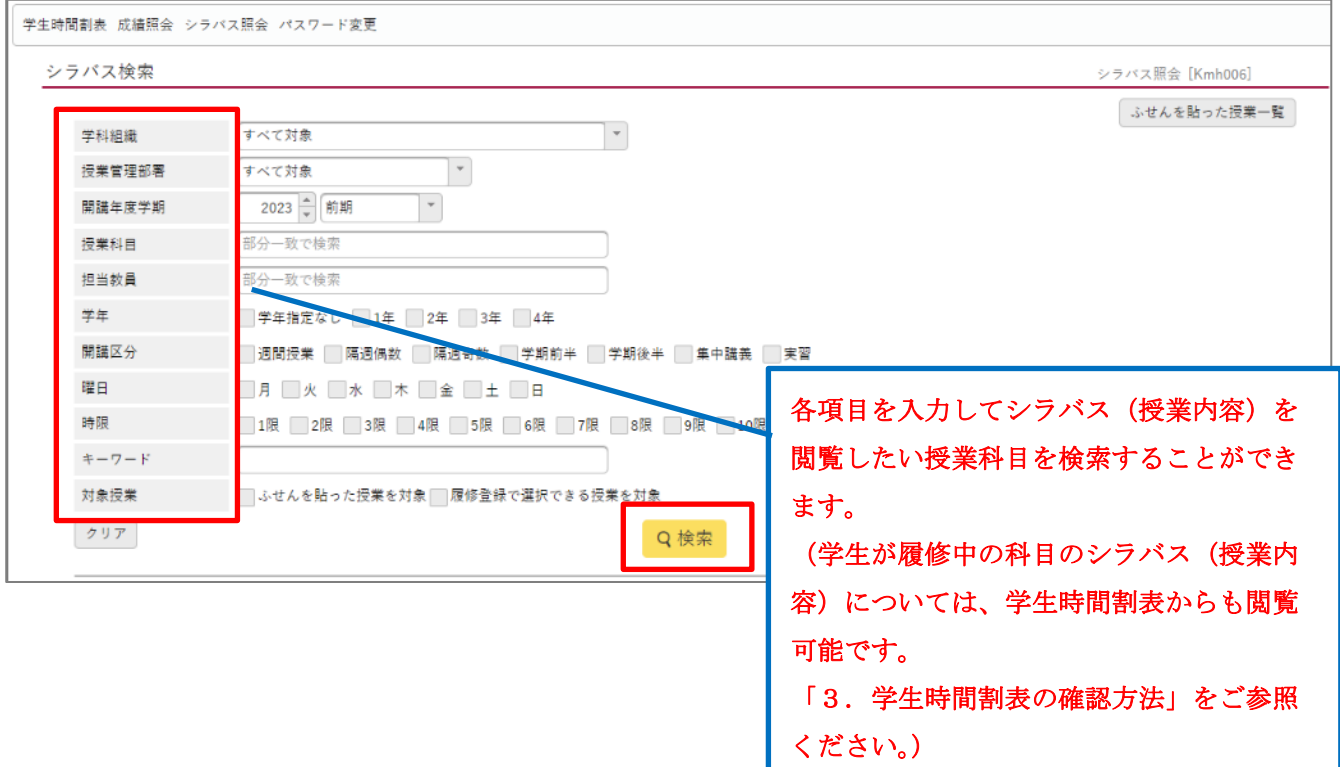

#### 7. JASMINE-Navi ご使用にあたって

ご不明な点がありましたら、以下をご確認ください。

#### ●『保証人アカウント通知書』が手元に届かない

→『保証人アカウント通知書』は学生本人に配付いたします(2022 年度入学者より、Web による JASMINE アカウント通知システムを通して確認することになっています)。保証人のアカウント情報については、 学生本人にご確認ください。

個人情報保護法改正に伴い、保証人の方であっても学生情報の開示は第三者提供とされ、取り扱いが厳 しくなりました。そのため学生本人を介して『保証人アカウント通知書』を配付することで、学生本人 も自身の成績等閲覧に同意しているものとみなしております。また、個人情報保護の観点により、郵送 やお電話での対応は受け付けておりません。

## ●アカウント通知書を紛失した/ユーザーID またはパスワードが分からなくなった パスワードを複数回間違えたためロックされてしまった

→アカウントの再発行手続きが必要です。手続きは学生本人が行います。

※再発行までに 1 週間程度かかります(時期等によってはさらにお時間をいただく場合もあります)。 ① 学生本人が所定の書式を用意し、必要事項を記入してください。

- \*学生の JASMINE-Navi(固定情報)よりダウンロードまたは事務局窓口にて配付しています。 ② 学生本人より所属キャンパス事務局窓口にて手続きをしてください。
- 
- ③ アカウント初期化が完了次第、新しい『保証人アカウント通知書』を学生本人へお渡しいたします。

#### ●保証人の変更をしたい

→事務局窓口にて学生本人による保証人の変更手続きが必要です。

変更手続き完了次第、新しい『保証人アカウント通知書』を学生本人へお渡しいたします。

<事務局>

学修支援課 Tel:03-5981-3285